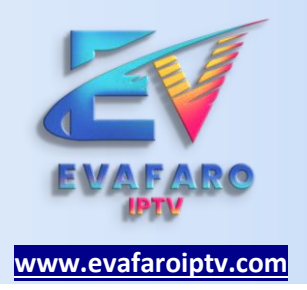

## **INSTALACIÓN**

La instalación puede ser computadora de escritorio o laptop (sistema operativo Windows o Mac OS).

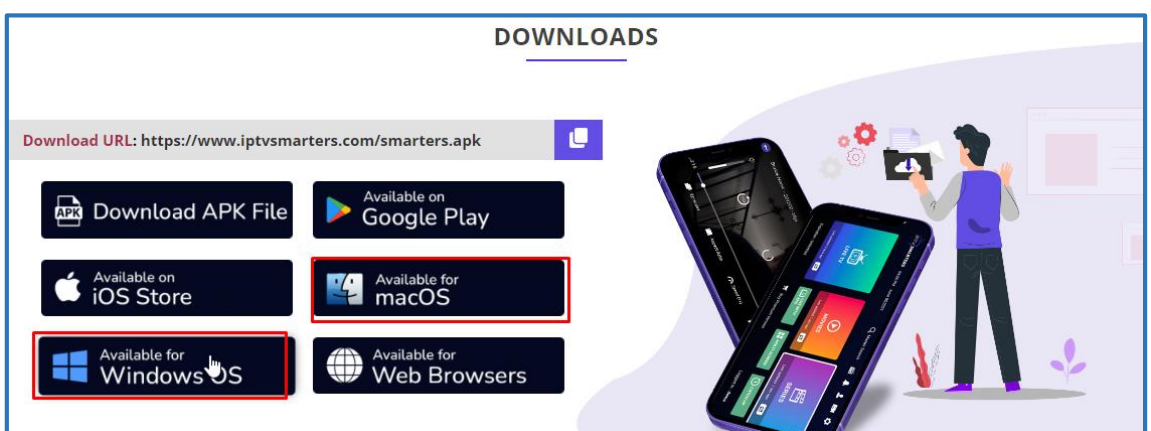

**PASO 01 : DESCARGAR LA APLICACIÓN PARA WINDOWS INGRESANDO DIRECTO AL LINK:** 

[https://www.iptvsmarters.com/download/?download=windows\\_app](https://www.iptvsmarters.com/download/?download=windows_app)

**PASO 2 : ESPERAMOS A QUE TERMINE LA DESCARGA**

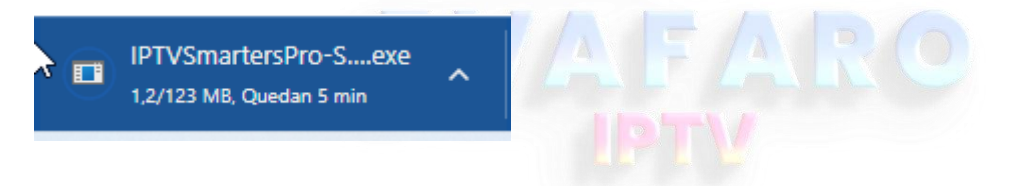

**PASO 3: DESPUES QUE HAYA FINALIZADO LA DESCARGA BUSCAMOS EL INSTALADOR (EN MI CASO SE GUARDO EN UNA CARPETA LLAMADA DESCARGAS).**

**LUEGO DOBLE CLIC EN EL ICONO AZUL IPTV Y ESPERAMOS A QUE APAREZCA UNA VENTANA DE INSTALACION, ESPERAMOS Y LISTO.**

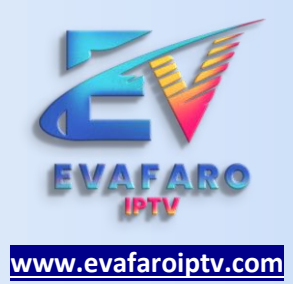

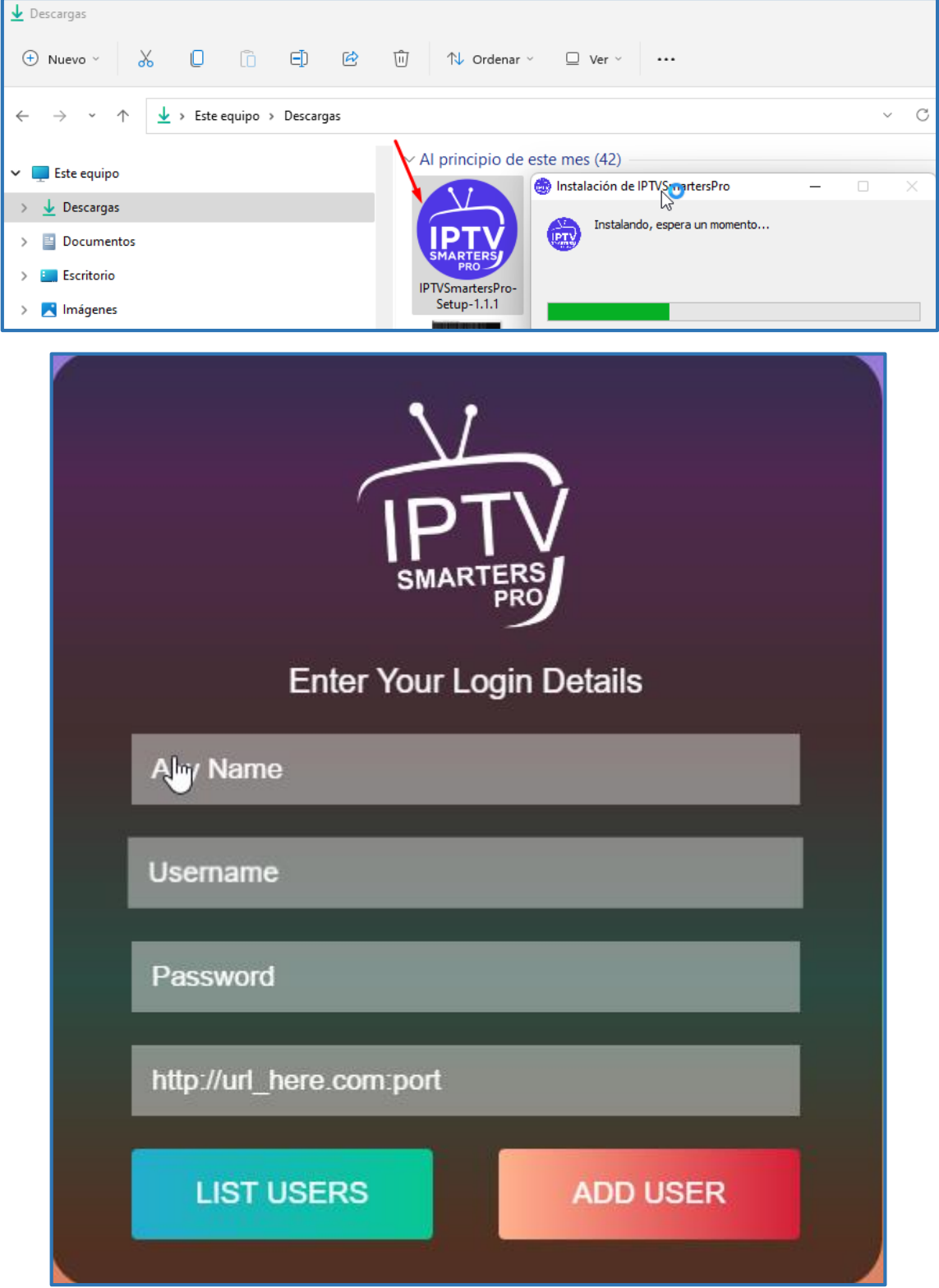

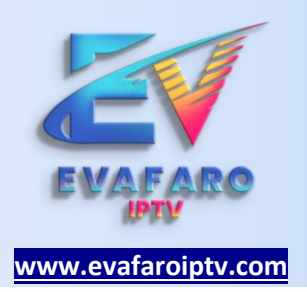

**PASO 04 :** SOLICITAR LAS CREDENCIALES AL ADMINISTRADOR INGRESANDO VIA WHATSAPP DESDE LA WEB.

## **LOS DATOS QUE DEBEN SER ESCRITOS EN EL APP UNA VEZ OBTENIDO LAS CREDENCIALES.**

- 1. CUALQUIER NOMBRE
- 2. USUARIO
- 3. CONTRASEÑA
- 4. URL

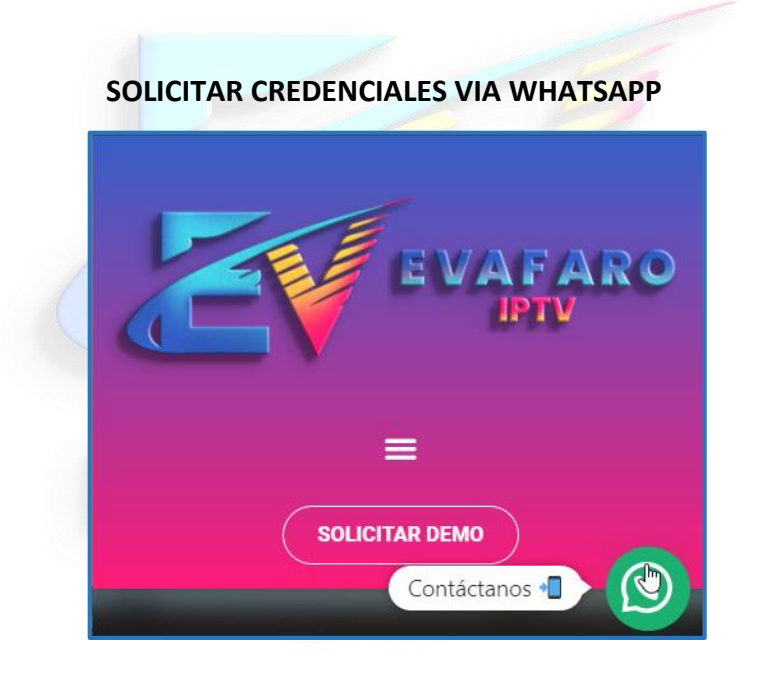